# Schnell-Start-Anleitung WLAN-Router AVM FRITZ!Box 7590ax

- WLAN-Router anschließen
- Endgerät verbinden
- Telefon anschließen
- Hilfe und Kontakt

## yourfone

## **Herzlich willkommen**

#### **in der yourfone-Familie.**

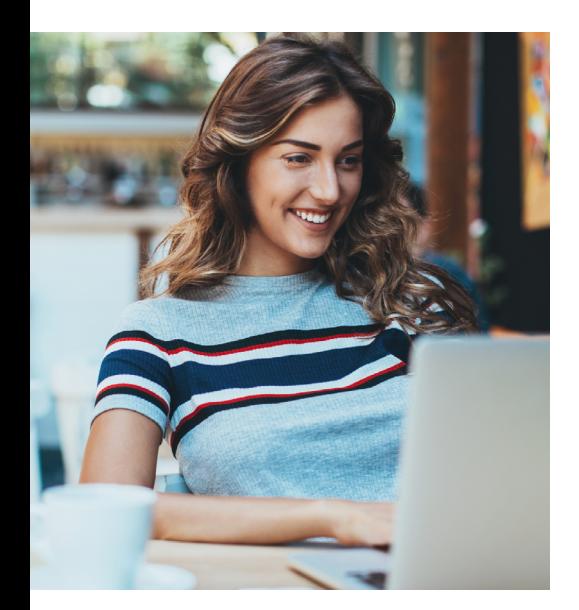

**Schön, dass Sie sich für uns entschieden haben!**

**Bei yourfone wählen Sie einen DSL-Anschluss nach Ihren Bedürfnissen. Neben dem Zugang ins Internet und Telefonie erhalten Sie mit Ihrem WLAN-Router alles, was Sie brauchen, um ein Heimnetzwerk aufzubauen. So können Sie Ihre Daten zentral speichern und von allen Computern im Haushalt abrufen.**

**In dieser Schnell-Start-Anleitung haben wir für Sie wichtige Informationen zusammengefasst, um Ihnen den Start mit yourfone-DSL so angenehm wie möglich zu machen.**

**Bei Fragen steht Ihnen unser Service-Team täglich von 6–22 Uhr zur Verfügung. Denn Ihre Zufriedenheit ist uns wichtig.**

**Viel Spaß mit Ihrem yourfone DSL-Anschluss wünscht Ihnen** 

**Ihr yourfone Team**

#### Wichtiges zu Beginn .............................. 4

**Sicherheitshinweise Voraussetzungen für den störungsfreien Betrieb Herstellerhinweis Verpackungsinhalt überprüfen Technische Voraussetzungen Bedeutung der LEDs Geräteübersicht – Tasten, Anschlüsse, Typenschild**

#### Inbetriebnahme ......................................10

**WLAN-Router anschließen Telefon anschließen Analoges Telefon Schnurlostelefone (DECT) Analoges Telefon und Fax Endgerät anschließen**

**LAN-Verbindung**

**WLAN-Verbindung**

#### Probleme und Lösungen.......................16

**Gerät arbeitet nicht richtig (Reset des WLAN-Routers) WLAN-Router auf Werkseinstellungen zurücksetzen WLAN-Störquellen Reichweite verbessern mit Zubehör**

#### Recycling und Entsorgung..................22

**Rücknahme von Altgeräten**

#### Hilfe und Kontakt ................................. 23

**Soforthilfe Kostenlose telefonische Hilfe yourfone Servicewelt yourfone Servicewelt-App**

#### Sicherheitshinweise

- **Der WLAN-Router hat keinen An- /Aus-Schalter. Deshalb müssen Sie ihn jederzeit vom Stromnetz trennen können. Stecken Sie das Netzteil des WLAN-Routers in eine leicht erreichbare Steckdose.**
- **Überlastete Steckdosen, Verlängerungskabel und Steckdosenleisten können zu Bränden und Stromschlägen führen. Verzichten Sie daher auf den Einsatz von Steckdosenleisten und Verlängerungskabeln. Verbinden Sie nicht mehrere Verlängerungskabel oder Steckdosenleisten miteinander.**
- **Durch Wärmestau kann es zu einer Überhitzung des WLAN-Routers kommen. Dies kann zu Schäden am Gerät führen. Sorgen Sie für eine ausreichende Luftzirkulation rund um den WLAN-Router. Wichtig ist, dass die Lüftungsschlitze am Gehäuse immer frei sind. Stellen Sie den WLAN-Router nicht auf Teppiche oder gepolsterte Möbel und decken Sie ihn nicht ab.**
- **Die Geräteunterseite des WLAN-Routers kann sich im normalen Betrieb erwärmen, stellen Sie ihn daher nicht auf wärmeempfindliche Flächen, um Schäden zu vermeiden.**
- **Bei Gewitter besteht Gefahr durch Blitzeinschlag und Überspannungsschäden an angeschlossenen Elektrogeräten. Installieren Sie den WLAN-Router nicht bei Gewitter. Trennen Sie ihn bei Gewitter vom Stromnetz und vom DSL- oder VDSL-Anschluss.**
- **Es dürfen keine Flüssigkeiten in das Innere des WLAN-Routers gelangen, da dies elektrische Schläge oder Kurzschlüsse verursachen kann. Verwenden Sie ihn daher nur in Gebäuden.**
- **Öffnen Sie das Gehäuse des WLAN-Routers nicht, sondern geben Sie ihn im Reparaturfall an uns zurück. Durch unsachgemäßes Öffnen und Reparieren können Gefahren für Benutzer entstehen.**
- **Schützen Sie den WLAN-Router vor Staub, Feuchtigkeit und Dämpfen sowie scharfen Reinigungsoder Lösungsmitteln. Trennen Sie ihn zur Reinigung vom Stromnetz und nutzen Sie ein leicht feuchtes, fusselfreies Tuch.**
- **Personen sollten während des Betriebes oder der Installation einen Abstand von 20 cm zum WLAN-Router einhalten.**
- **Installieren und benutzen Sie Ihren WLAN-Router nicht in der Nähe entflammbarer Gase und explosionsgefährdeter Umgebungen.**

#### Voraussetzungen störungsfreier Betrieb aus Herstellerhinweis

 **Aufstellungsort – zentral und frei Stellen Sie den WLAN-Router so auf, dass keine Hindernisse wie Schränke oder elektronische Geräte zwischen Ihrem WLAN-Router und den WLAN-Empfangsgeräten stehen.** 

#### **WLAN-Router an der ersten Telefondose anschließen**

**Schließen Sie den WLAN-Router nur an der ersten Telefondose an. Lassen Sie alle dahinterliegenden Telefondosen von technischem Personal abklemmen, da es sonst zu Signalstörungen an Ihrem Anschluss kommen kann.**

#### **Weitere Geräte nur am WLAN-Router anschließen**

**Verbinden Sie alle Geräte wie Telefone, Faxgeräte und Anrufbeantworter nur mit dem WLAN-Router. Schließen Sie keine Geräte direkt an der Telefondose an.** 

#### **Keine Verlängerungen zwischen Telefondose und WLAN-Router verwenden**

**Verlängern Sie nicht den Kabelweg zwischen Telefondose und WLAN-Router. Je länger dieser Kabelweg ist, desto anfälliger wird der Anschluss für Störungen von außen.**

**Bei dem WLAN-Router handelt es sich um die FRITZ!Box 7590ax, hergestellt von AVM. Aus diesem Grund finden Sie in der Benutzeroberfläche und im Netzwerknamen (SSID) die Bezeichnung des Herstellers AVM FRITZ!Box 7590ax.**

#### **Die Adresse des Herstellers lautet: AVM GmbH, Alt-Moabit 95, 10559 Berlin.**

#### **https:/[/avm.de](https://avm.de)**

#### Technische Voraussetzungen

- **yourfone DSL-Anschluss innerhalb Deutschlands**
- **Aktueller Webbrowser mit HTML5-Unterstützung**
- **Für WLAN-Verbindungen: WLAN-fähige Endgeräte**
- **Für LAN-Verbindungen: Endgeräte mit Netzwerkanschluss**

#### Verpackungsinhalt überprüfen

**Für die reibungslose Installation Ihres Gerätes ist es wichtig, dass alle Zubehörteile vorliegen. Überprüfen Sie daher den Lieferumfang.**

**Die vollständige Verpackung enthält neben der Bedienungsanleitung folgende Einzelteile:**

- **1. WLAN-Router**
- **2. Netzteil für WLAN-Router**
- **3. Internet- / Telefonkabel**
- **4. Netzwerkkabel**
- **5. Adapter TAE auf RJ11**
- **6. Service-Informationen enthält u. a. die Bezeichnung des WLAN-Funknetzes (SSID), den WLAN-Netzwerkschlüssel und das FRITZ!Box-Kennwort**

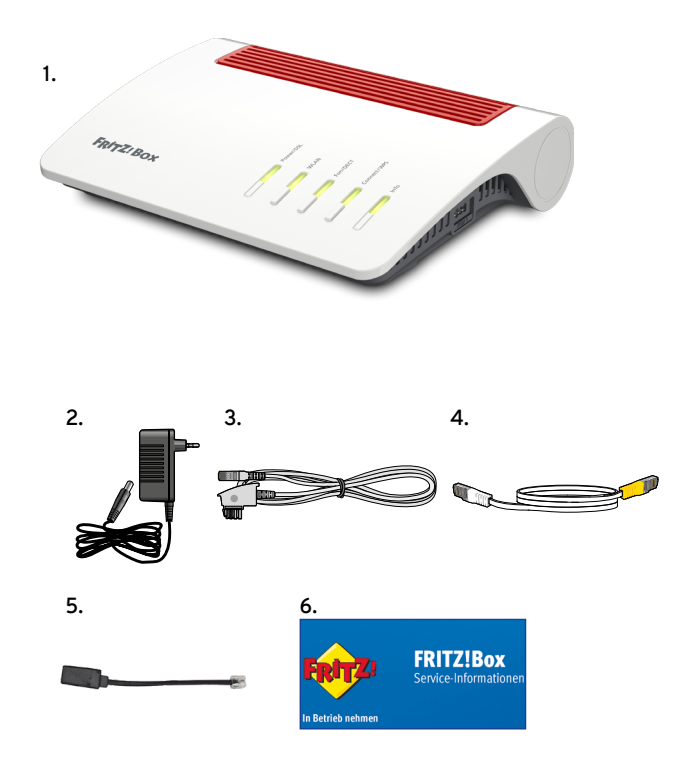

#### Bedeutung der LEDs

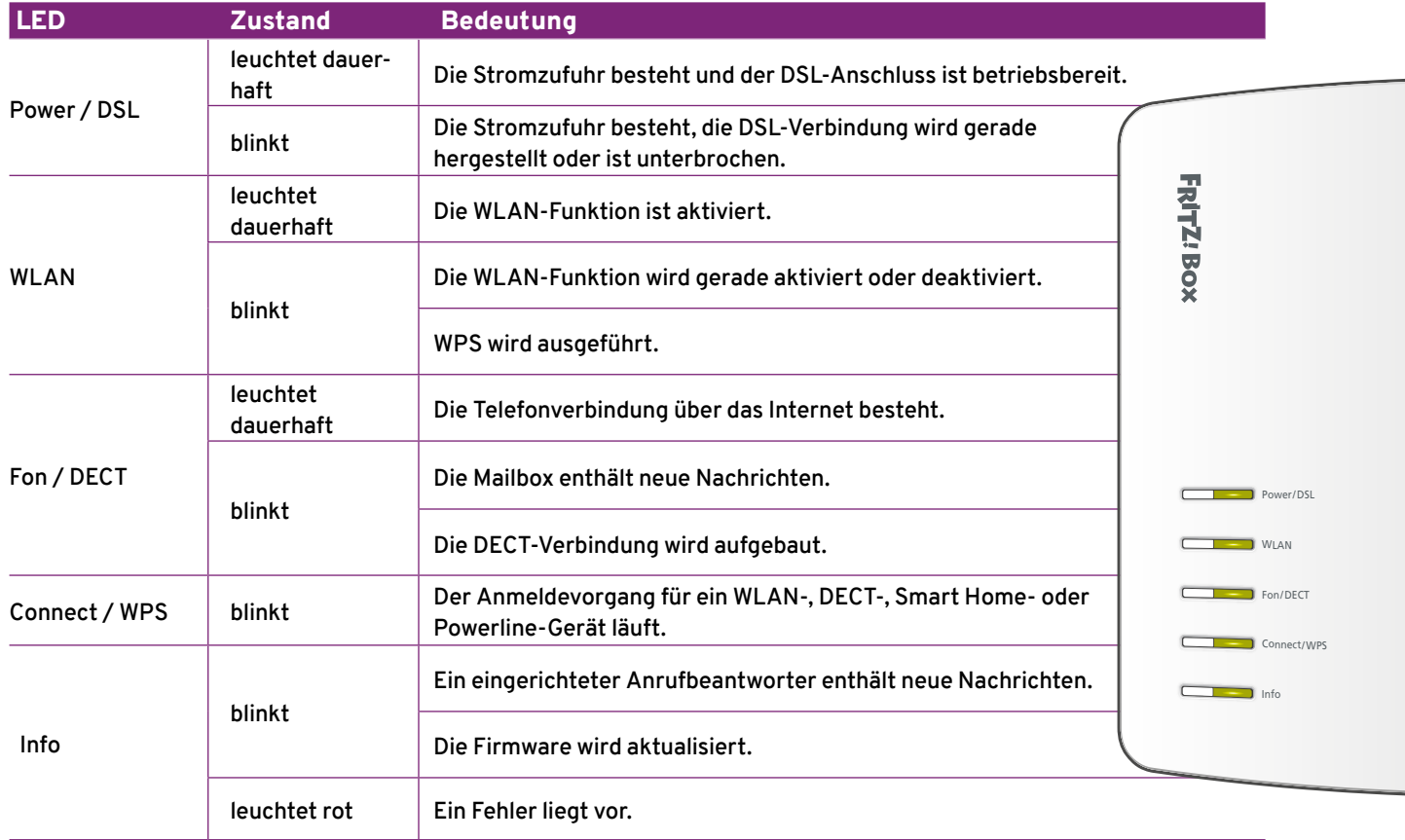

#### Geräteübersicht

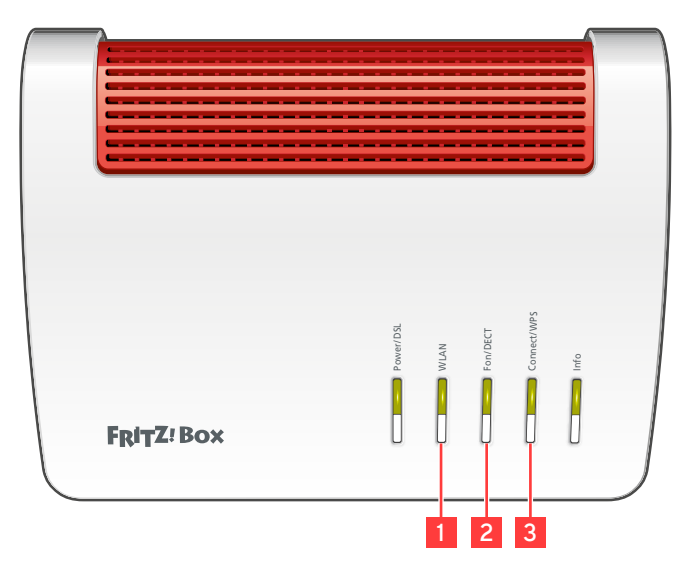

#### Tasten Typenschild (auf der Geräteunterseite)

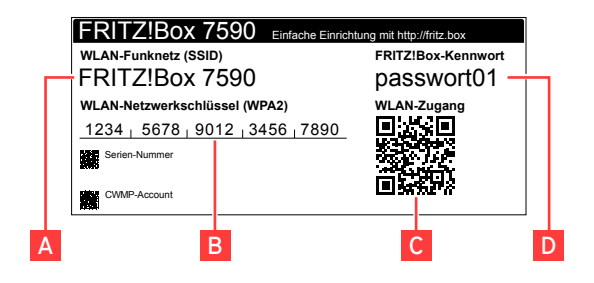

#### Anschlüsse

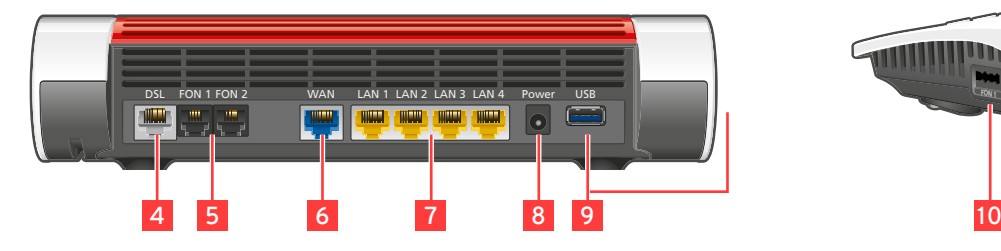

Power/DSL

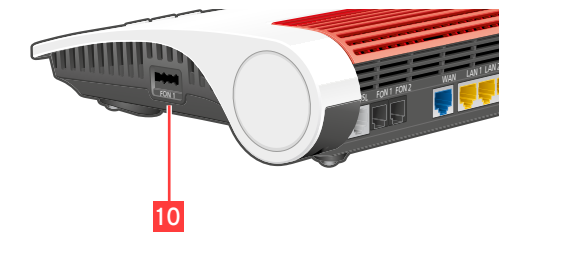

#### Tasten

- **1 WLAN: WLAN ein- / ausschalten**
- **2 Fon / DECT: Telefon rufen**
- **3 Connect / WPS: DECT-Telefon anmelden / WPS starten**

#### Anschlüsse

- **4 Internetanschluss**
- **5 2x Telefonanschluss analog (RJ11)**
- **6 WAN-Anschluss**
- **7 4x Gigabit-LAN, PC, Netzwerk**
- **8 Netzadapter-Anschluss**
- **9 USB-Anschluss für Drucker, Speichermedien und andere USB-Geräte**
- **10 Telefonanschluss analog (TAE)**

#### Typenschild (auf der Geräteunterseite)

- **A WLAN-Funknetz (SSID): Name Ihres WLAN-Netzwerks (werkseitig)**
- **B WLAN-Netzwerkschlüssel: Passwort für die Verbindung mit Ihrem WLAN-Netzwerk (werkseitig festgelegt)**
- **C WLAN-Zugang: Per QR-Code herstellen (für Mobilfunkgeräte)**
- **D FRITZ!Box-Kennwort: Passwort für den Zugriff auf die Benutzer oberfläche Ihres WLAN-Routers (werkseitig)**

#### **WLAN-Einstellungen ändern**

**Sie haben die Möglichkeit, die WLAN-Einstellungen über den Einrichtungsassistenten zu ändern, z. B. auf die von Ihnen bisher verwendeten Daten.** 

#### <span id="page-9-0"></span> $\mathcal{L}$  and  $\mathcal{L}$  fon 2  $\mathcal{L}$  and 2  $\mathcal{L}$  and 2  $\mathcal{L}$  and 2  $\mathcal{L}$  and 2  $\mathcal{L}$  and 2  $\mathcal{L}$  and 2  $\mathcal{L}$  and 2  $\mathcal{L}$  and 2  $\mathcal{L}$  and 2  $\mathcal{L}$  and 2  $\mathcal{L}$  and 2  $\mathcal{L}$  and 2  $\mathcal{L}$  and Inbetriebnahme

**Richten Sie Ihr Highspeed-DSL am Schaltungstag ganz einfach ein. Schließen Sie Ihren WLAN-Router bis 08:00 Uhr an, weiter müssen Sie nichts tun. Ihr Anschluss wird bis spätestens 17:00 Uhr freigeschaltet.**

#### 1. WLAN-Router einrichten

#### Schritt 1

**Schließen Sie den WLAN-Router mit dem Netzteil an das Stromnetz an.** 

Die LED "Power / DSL" blinkt nach **einigen Sekunden.**

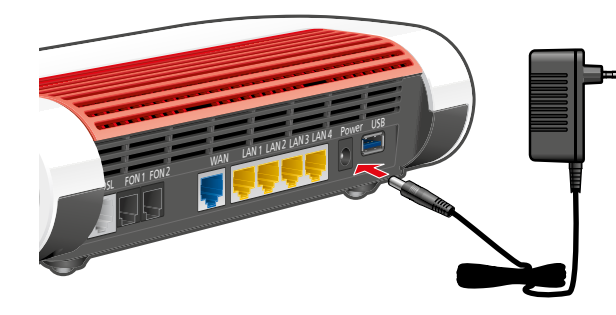

Hinweis:

**Verwenden Sie ausschließlich das mitgelieferte Original-Netzteil an Ihrem WLAN-Router!**

#### Schrift 2

in den mit "F" beschrifteten An-<br>schluss der Telefondose. **Stecken Sie das Internet- / Telefon-Kabel mit dem Telefonstecker schluss der Telefondose.** 

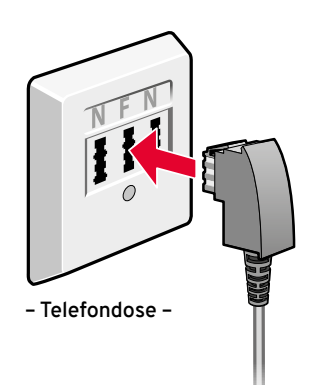

#### Hinweis:

**Schließen Sie den WLAN-Router nur an der ersten Telefondose an! Lassen Sie alle dahinterliegenden Telefondosen von technischem Personal abklemmen, da es sonst zu Signalstörungen an Ihrem Anschluss kommen kann.**

#### Schrift 3

**Verbinden Sie das andere Ende des Internet- / Telefon-Kabels mit**  dem Anschluss "DSL" Ihres WLAN-**Routers.** 

#### Schritt 4

**Der WLAN-Router baut eine Internetverbindung auf. Sobald Ihr Internet-Anschluss geschaltet ist, richtet sich der WLAN-Router selbstständig ein – das dauert nur wenige Minuten.**

# WAN LAN1 LAN2 LAN 3 LAN 4 Power USB SL FON 1 FON 2

#### Schrift 5

ichtung<br>Sie ein **Überprüfen Sie, ob die Einrichtung erfolgreich war. Schließen Sie ein Telefon an › Seite 12 und tätigen Sie einen Anruf.**

**Die automatische Einrichtung des WLAN-Routers ist ab Ihrem DSL-Schaltungstermin möglich, den wir Ihnen per E-Mail und SMS mitteilen.** 

#### 2. Telefon anschließen

**Nutzen Sie die Rufnummer, die Sie bei der Bestellung angegeben bzw. von yourfone erhalten haben.**

#### Analoges Telefon

**Stecken Sie den Telefonstecker**  (TAE) in den mit ..FON 1" beschrif**teten seitlichen Anschluss des WLAN-Routers.**

#### Schnurlostelefone (DECT)

anzumelden<mark>.</mark> FON <sup>1</sup> **Gehen Sie die einzelnen Schritte der Anleitung Ihres DECT-Telefons nacheinander durch, um es** 

Sie am WLAN-Router die Taste Connect/WPS **Basisstation zu drücken, halten**  Fon/DECT **die Anmelde- / Pagingtaste der**  Sobald Sie aufgefordert werden, Connect / WPS **A gedrückt, bis die gleichnamige LED zu blinken beginnt.** 

**Die DECT-PIN des WLAN-Routers lautet im Auslieferungszustand "0000".**

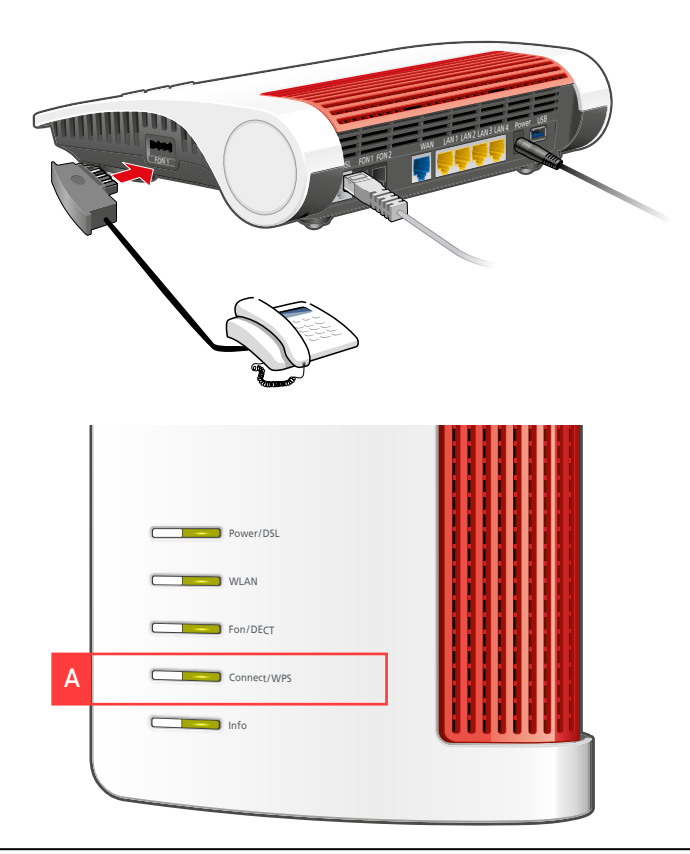

DSL FON 1 FON 2 WAN LAN 1 LAN 2 LAN 3 LAN 4 Power USB

#### Ein analoges Telefon und ein Faxgerät anschließen

**Stecken Sie den Telefonstecker**  in den mit "FON 1" beschrifteten **Anschluss des WLAN-Routers.** 

**Schieben Sie den Adapter**  "TAE auf RJ11" in den mit "FON 2" **beschrifteten Anschluss des WLAN-Routers. Stecken Sie das Kabel des Faxgeräts in den Adapter..**

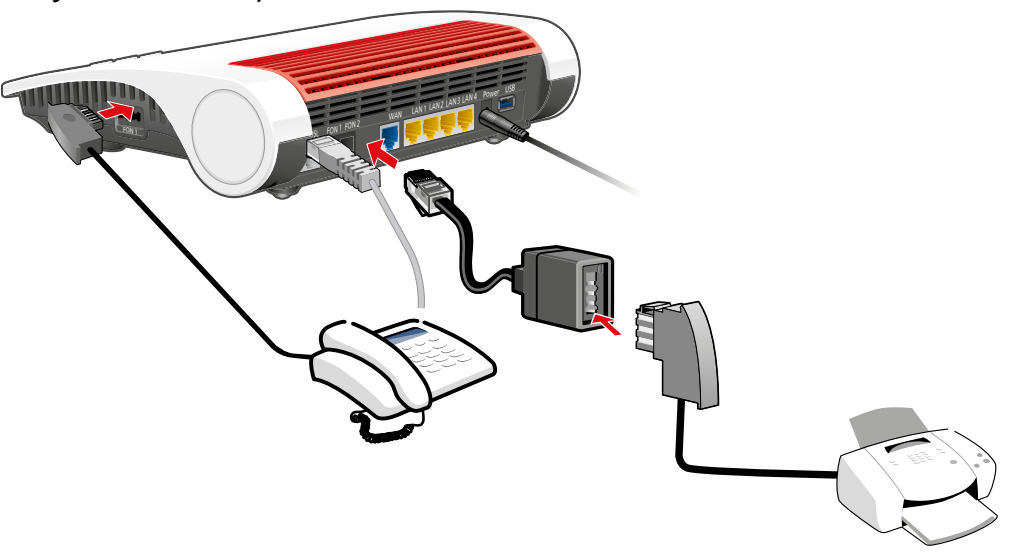

#### 3. Endgerät anschließen

Eine Verbindung ist entweder über ein Netzwerkkabel (LAN  $\frac{p}{r+1}$ ) oder kabellos (WLAN  $\hat{\mathbf{S}}$ ) möglich.

#### LAN-Verbindung <del>몸</del> (kabelgebunden)

**Verbinden Sie Ihren WLAN-Router über das Netzwerkkabel mit dem Netzwerkanschluss Ihres Computers.**

#### <span id="page-13-0"></span>WLAN-Verbindung  $\widehat{\mathcal{F}}$  (kabellos)

Info Connect/WPS **am WLAN-Router leuchtet – falls nicht,**  /DECT **Stellen Sie sicher, dass die WLAN-LED drücken Sie die Taste** WLAN**.**

- 1. Aktivieren Sie WLAN an Ihrem **Endgerät.**
- **2. Wählen Sie Ihr WLAN-Funknetz aus.**
- **3. Geben Sie den WLAN-Netzwerkschlüssel ein.**

#### WLAN-Zugangsinformationen

**Die werkseitig festgelegten WLAN-Funknetznamen und den WLAN-Netzwerkschlüssel finden Sie auf dem Typenschild des WLAN-Routers.** 

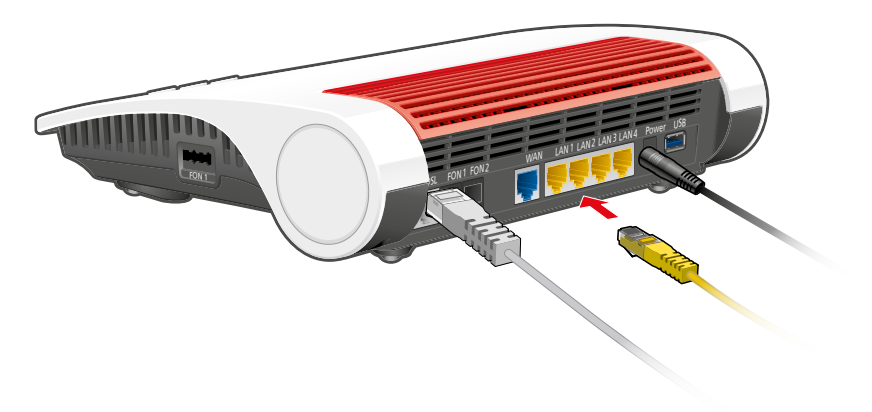

DSL FON 1 FON 2 WAN LAN 1 LAN 2 LAN 3 LAN 4 Power USB

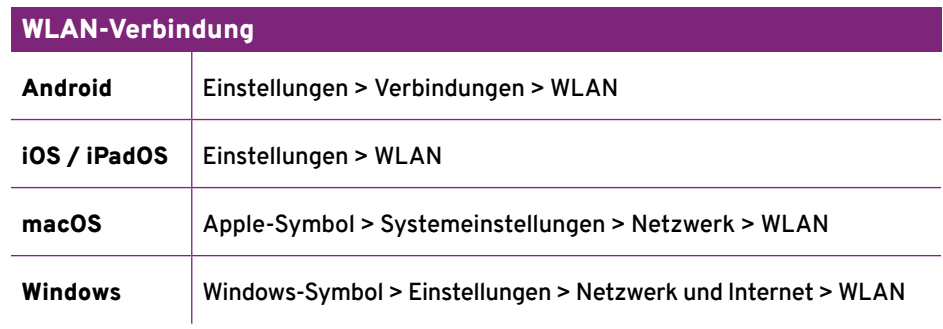

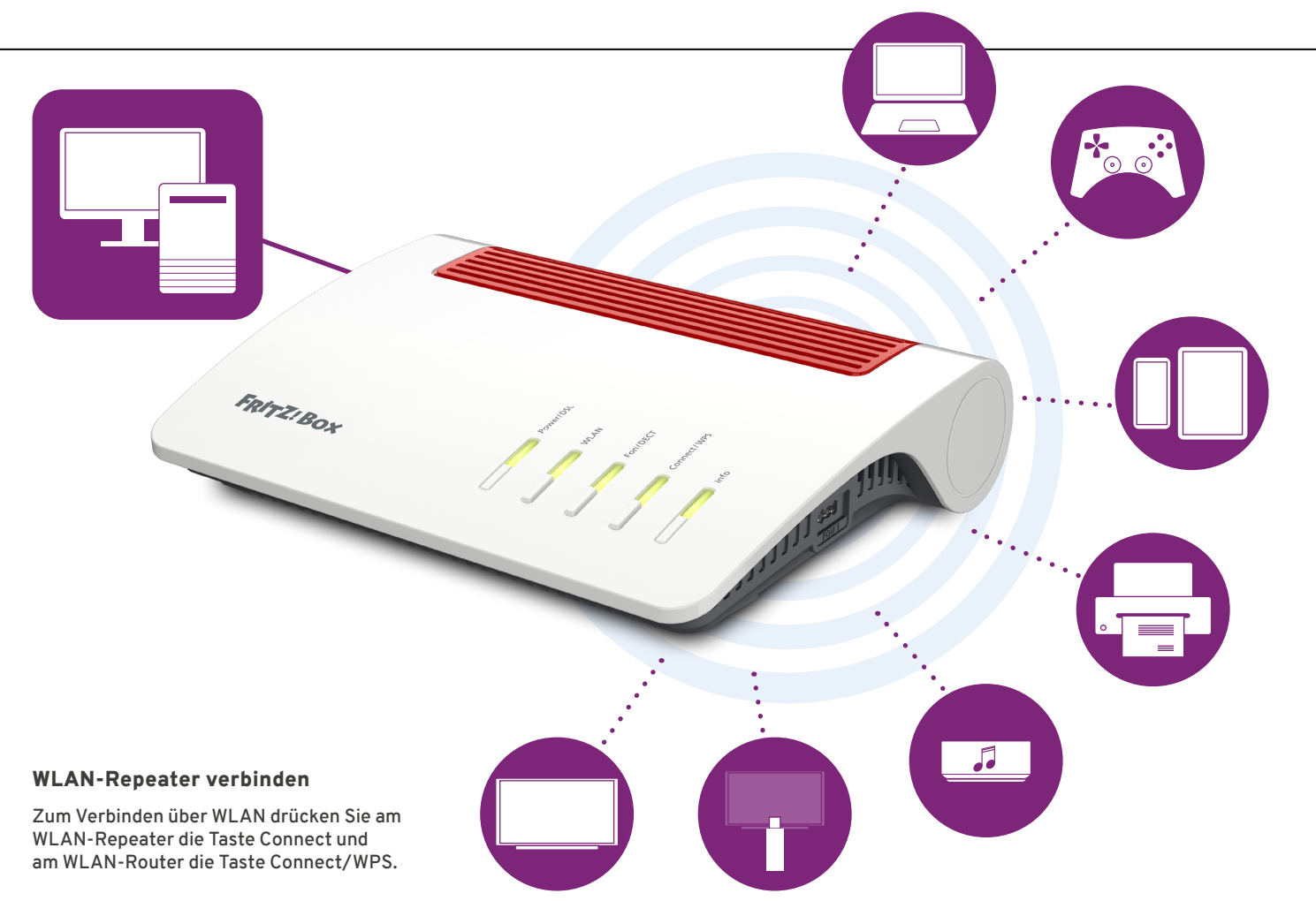

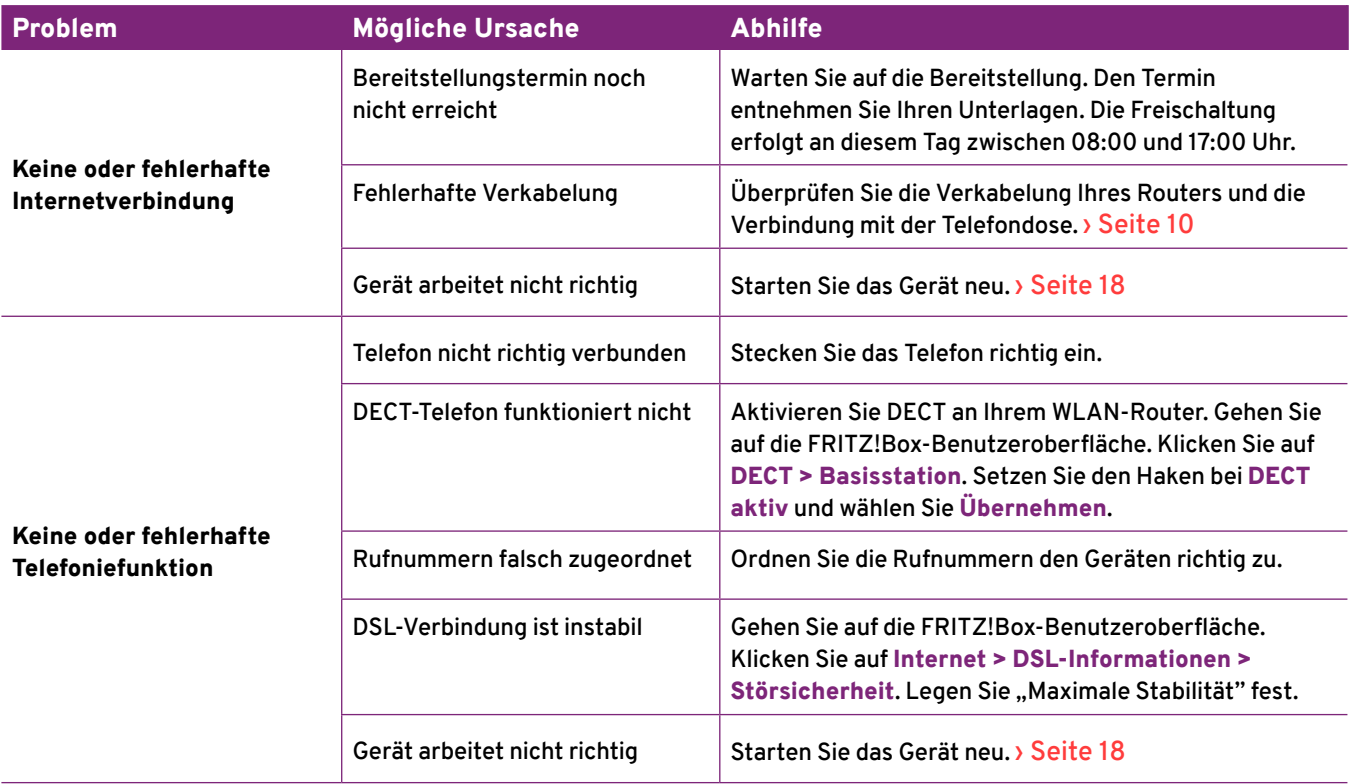

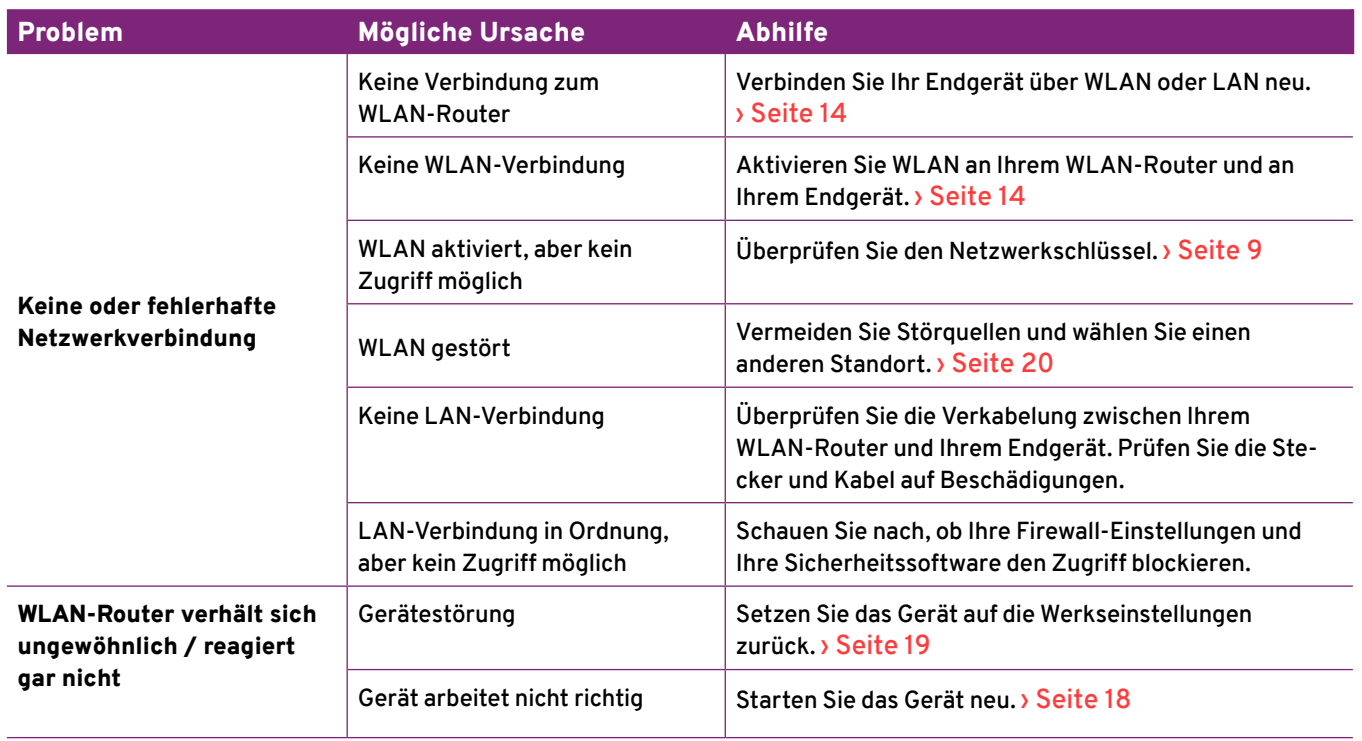

## Erste Hilfe

#### Gerät arbeitet nicht richtig (Reset des WLAN-Routers)

#### Schritt 1

**Trennen Sie den WLAN-Router vom Stromnetz und von der Telefondose. Warten Sie 20 Sekunden.**

#### Schritt 2

**Verbinden Sie den WLAN-Router wieder mit dem Stromnetz und warten Sie, bis die WLAN-LED durchgängig leuchtet. Die Power- / DSL-LED blinkt weiterhin.**

#### Schritt 3

**Verbinden Sie den WLAN-Router wieder mit der Telefondose.**

#### Schritt 4

**Warten Sie, bis die Power- / DSL-LED durchgängig leuchtet.**

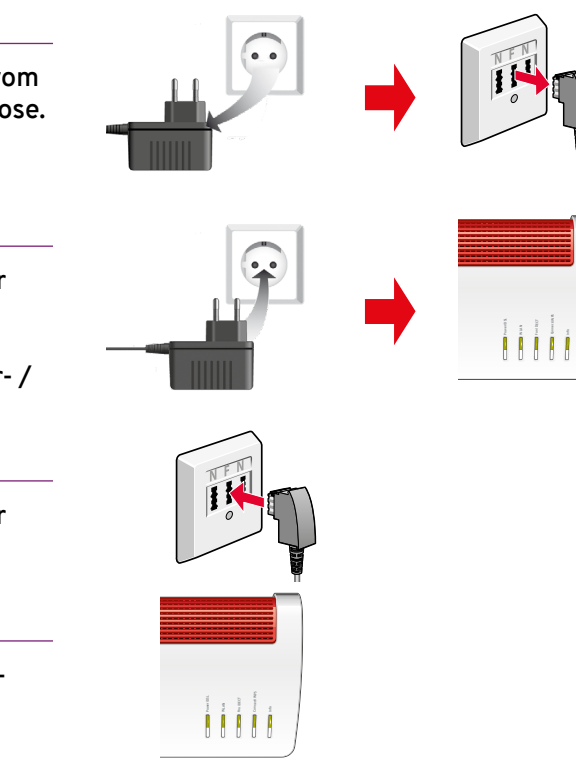

20 Sek.

Blinkt die LED auch nach 10 Minuten noch, rufen Sie unser Service-Team an.

#### WLAN-Router auf Werkseinstellungen zurücksetzen

#### Schritt 1

**Unter** System > Sicherung **1 wählen Sie das Register** Werkseinstellungen **1a .**

#### Schrift<sub>2</sub>

**Wählen Sie**  Werkseinstellungen laden **2 .**

<span id="page-18-0"></span>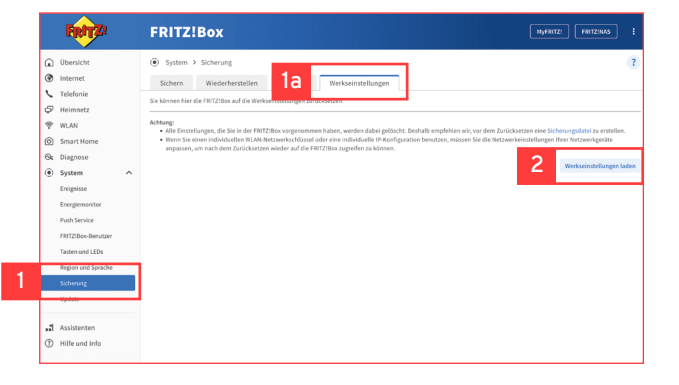

#### **Einstellungen** sichern

**Sichern Sie Ihre Einstellungen und Telefonbücher, bevor Sie den WLAN-Router zurücksetzen, da diese mit den Werkseinstellungen gelöscht werden.** 

#### Schrift 3

**Klicken Sie auf** OK **3 .**

#### Schritt 4

**Bestätigen Sie die Ausführung. Tippen Sie dafür den eingeblendeten Code auf einem angeschlossenen Telefon ein oder drücken Sie eine Taste am WLAN-Router.**

#### Schritt 5

**Klicken Sie auf** OK**, um das Laden der Werkseinstellungen zu bestätigen.**

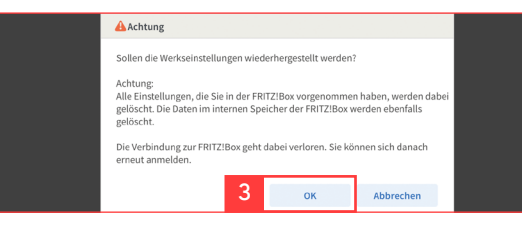

#### **Der WLAN-Router wird zurückgesetzt, dies kann einige Minuten dauern. Das Gerät startet automatisch neu. Es richtet sich anschließend selbstständig ein.**

#### Abschluss Werkseinstellungen

**Trennen Sie keinesfalls das Gerät vom Stromnetz, um die Firmware nicht zu beschädigen.**

**Sobald die Power- / DSL-LED durchgängig leuchtet, ist der WLAN-Router wieder einsatzbereit.**

#### WLAN-Störquellen

**Stellen Sie Ihren WLAN-Router frei und zentral auf und beseitigen Sie Störquellen. Das ist die Grundvoraussetzung für einen optimalen WLAN-Empfang.**

**Bauelemente** 

**(bei Innenwänden kann je nach Baumaterial die Dämpfung sehr groß sein)**

- **Möbel**
- **Bluetooth-Geräte (z. B. Funktastaturen, Drahtloskopfhörer)**
- **Pflanzen**
- **Elektrogeräte (z. B. Mikrowelle, Funkkameras)**
- **Wasserführende Elemente (z. B. Wasserleitungen, Heizkörper)**

**Achten Sie darauf, dass keine Störquellen zwischen WLAN-Router und Endgerät vorhanden sind.**

#### Firmware-Update

**Eine veraltete Firmware-Version kann die WLAN-Qualität beeinflussen. Prüfen Sie daher, ob die Firmware Ihres WLAN-Routers auf dem neuesten Stand ist.** 

#### Reichweite verbessern mit Zubehör

#### **WLAN-Repeater (kleinere Distanzen)**

**WLAN-Repeater nehmen das WLAN-Signal des WLAN-Routers auf, verstärken es und ge ben es per WLAN oder (je nach Repeater) auch per LAN an Endgeräte weiter.**

**Der WLAN-Repeater muss so positioniert werden, dass er das WLAN-Signal des WLAN-Routers gut empfängt (zu erkennen an mindestens drei leuchtenden LEDs am WLAN-Repeater).**

#### **Powerline-Adapter (größere Distanzen)**

**Powerline-Adapter geben die Daten über das Stromnetz im Haushalt weiter. Benötigt werden mindestens zwei Adapter – einer nimmt das Signal am WLAN-Router auf und gibt es über die Stromverkabelung weiter. Der zweite Adapter empfängt das Signal und überträgt es per LAN-Kabel oder WLAN an das Endgerät (z. B. Computer).**

**Bei der Verwendung von Powerline-Adaptern ist es wichtig, dass die Geräte im gleichen Stromkreis angeschlossen sind.**

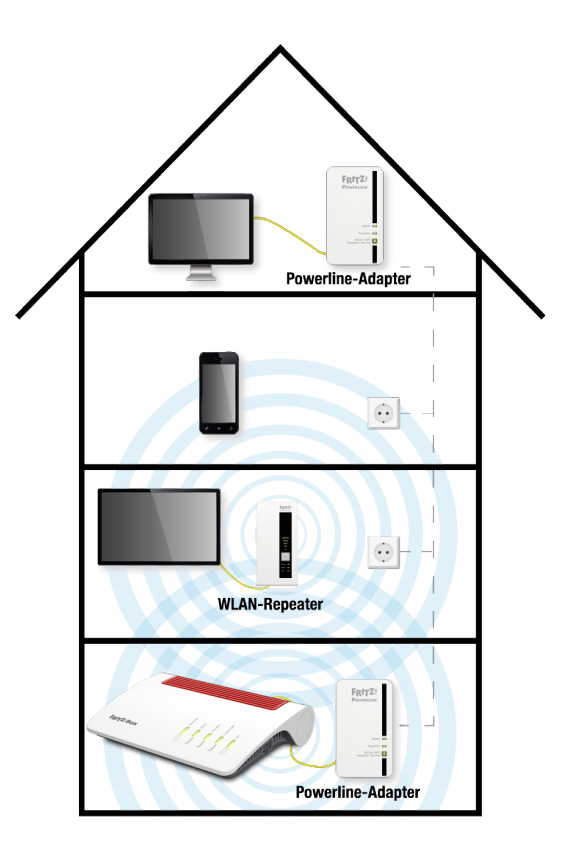

#### Rücknahme von Altgeräten

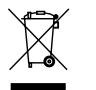

**Ihr Altgerät sowie alle im Lieferumfang enthaltenen Elektronikteile dürfen gemäß europäischen Richtlinien und deutschem Elektro- und Elektronikgerätegesetz (ElektroG) nicht über den Hausmüll entsorgt werden. Das nebenstehende Symbol bedeutet, dass das Altgerät und die im Lieferumfang enthaltenen Elektronikteile getrennt vom Hausmüll zum Zwecke der Wiederverwendung zu entsorgen sind. Helfen Sie bitte mit und leisten Sie einen aktiven Beitrag zum Umweltschutz, indem Sie Ihr Altgerät sowie alle enthaltenen Elektronikteile nicht über den Hausmüll entsorgen.** 

**Bitte bringen Sie Altgeräte und Elektronikteile mit einer Kantenlänge von maximal 25 Zentimeter nach der Verwendung zu einer zuständigen öffentlichen Sammelstelle für elektrische und elektronische Altgeräte oder zu einer Annahmestelle unseres Entsorgungspartners Interzero (in haushaltsüblichen Mengen, max. 3 pro Geräteart), damit sie umweltschonend und fachgerecht entsorgt werden können. Batterien, Akkus und Lampen, die im Altgerät nicht fest verbaut sind, müssen aus Sicherheitsgründen vor der Abgabe des Altgerätes entnommen und getrennt entsorgt werden. Informationen zur Entsorgung und wo sich die nächste Annahmestelle unseres Entsorgungspartners befindet, erhalten Sie unter [https://www.yourfone.de/entsorgung.](https://www.yourfone.de/entsorgung)**

**Altgeräte und Elektronikteile der gleichen Geräteart wie das Neugerät und einer Kantenlänge größer als 25 cm können Sie ebenfalls in haushaltsüblichen Mengen zu einer zuständigen öffentlichen Sammelstelle für elektrische und elektronische Altgeräte oder zu einer Annahmestelle** 

**unseres Entsorgungspartners Interzero bringen, damit sie umweltschonend und fachgerecht entsorgt werden können. Bringen Sie dazu bitte den bei Lieferung des Neugerätes mitgesendeten Entsorgungsbeleg sowie die Rechnung Ihres Neugerätes mit. Die Abgabe des Altgerätes bei Interzero ist innerhalb von 6 Wochen ab Kaufdatum möglich. Nach Ablauf dieses Zeitraums ist die Interzero-Annahmestelle nicht mehr verpflichtet, das Altgerät anzunehmen. Die Entsorgung ist für Sie kostenlos.**

**Bei Kauf eines Großgerätes haben Sie – neben der Abgabe über die Annahmestelle – zudem die Möglichkeit, ein Altgerät der gleichen Art kostenlos abholen zu lassen. Großgeräte sind alle Geräte, die eine größere Bildschirmoberfläche als 100 cm² oder eine größere Seitenabmessung als 50 cm haben. Dazu zählen beispielsweise Fernseher, Monitore, Laptops, Tablets oder Wärmeüberträger (Heizgeräte, Klimageräte etc.). Smartphones und Router sind keine Großgeräte. Das bedeutet: Kaufen Sie z. B. einen Fernseher, können Sie Ihr altes TV-Gerät entsorgen lassen.**

**Löschen Sie alle persönlichen Daten vom Gerät, bevor Sie es entsorgen lassen.** 

**Informationen zum Datenschutz finden Sie unter [https://www.yourfone.de/Datenschutz.](https://www.yourfone.de/Datenschutz)**

#### **Sie haben Fragen beim Einrichten? Kein Problem – wir unterstützen Sie gerne!**

#### **Soforthilfe**

**Antworten auf viele Fragen sowie interessante Tipps und Tricks finden Sie unter:**

#### **<https://yourfone.de/faq>**

#### Telefonische Hilfe

**Für technische Fragen steht Ihnen unser Service-Team täglich von 6–22 Uhr zur Verfügung.** 

**Wir sind für Sie da unter:**

**06181 7074 083**

**kostenfrei nur aus dem eigenen Netz (Festnetz und mobil)**

**Bitte halten Sie Ihre Service-PIN und zusätzlich Ihre Rufnummer oder Vertragsnummer bereit.** 

#### yourfone Servicewelt

**In Ihrer persönlichen Online-Servicewelt erhalten Sie alle Informationen zu Ihrem DSL-Anschluss und Ihrem Vertrag. Rufen Sie Ihre Servicewelt unter [https://service.](https://service.yourfone.de) [yourfone.de](https://service.yourfone.de) auf. Es lohnt sich regelmäßig in Ihre persönliche Servicewelt zu schauen. Dort warten exklusive Angebote auf Sie.**

#### **IHRE SERVICEWELT – ALLES IM BLICK**

- **A** Internet-Zugangsdaten  **einsehen**
- **Tarifoptionen und Rechnung aufrufen**
- **Kundendaten aktualisieren**
- **Verträge einfach verwalten**

**Selbstverständlich können Sie auch jederzeit mobil per App auf Ihre Servicewelt zugreifen. Diese ist kostenfrei in Ihrem App Store oder Google Play Store erhältlich.**

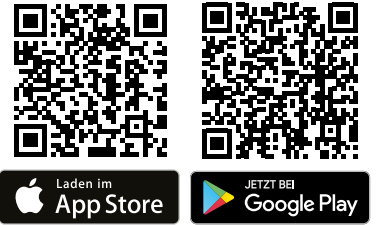

### [www.yourfone.de](http://www.yourfone.de)

**yourfone – eine Marke der Drillisch Online GmbH Wilhelm-Röntgen-Straße 1–5, 63477 Maintal**

**Produktabbildungen ähnlich. Druckfehler, Irrtümer, Innovationen und Änderungen vorbehalten. Stand: 12/23 – DE-DRI-H-00003**

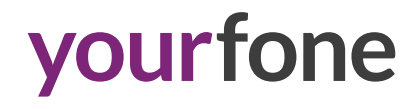